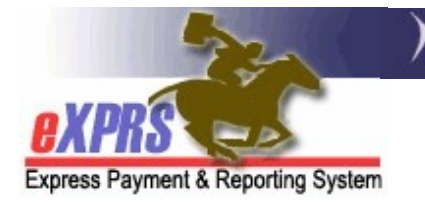

## How to Bill for OR005-Mileage Transportation Services for DD Agency Transportation Providers

(Agency & Foster Care providers) (5/10/2022)

In support of the ODDS Compass & Rate Restructuring projects, eXPRS has implemented a new Mileage Transportation code to be used by DD Agency Transportation providers. This new code is  $OR005/WD - Agency$  Mileage – To/From Work.

Beginning 7/1/2022, this new code will be used for DD Agency Transportation providers to authorize mileage reimbursement to transport individuals To & From their work location.

## Important information on billing for OR005-Agency Mileage:

• OR005-Agency Mileage billing is done by listing the TOTAL miles driven for an individual on the day the individual was driven. It is ODDS' expectation that providers bill for each day driven separately by date, and to not bill once per month for the month's total miles for an individual.

Example:

 7/1/2022 = 12.7 miles 7/29/2022 = 10.3 miles

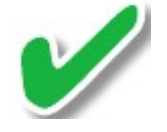

 $7/21/2022 = 8$  miles  $VS$   $7/31/2022 = 31$  miles total

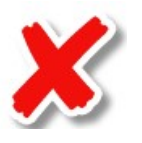

• If an individual has multiple, separate trips in a single day, then you would sum the total miles from all trips on that day and bill the summed total for that date for the individual.

## Example:

- $\blacksquare$  On 7/1/2022, the provider drove the individual in 3 separate trips:
	- $\checkmark$  Trip 1 = 5.3 miles
	- $\checkmark$  Trip 2 = 3.0 miles
	- $\checkmark$  Trip 3 = 4.4 miles
- The provider would bill for  $7/1/2022$  a total of 12.7 miles for the individual (the sum of the 3 trips).
- There is no system pro-ration for OR005-Agency Mileage for when multiple individuals are driven by the provider at the same time. The ODDS Policy team will provide tools and guidance for DD Agency Transportation providers on how to calculate the total miles per individual when multiple individuals are transported together.
- The ODDS In-Home Expenditure Guidelines outline the service allowance parameters for Transportation services, including Mileage:
	- Transportation services are those services "... that allow individuals to gain access to waiver services, community services, activities and resources that are not medical in nature."
	- They are " $\ldots$  provided in the area surrounding the home of the individual that is commonly used by people in the same area to obtain ordinary goods and services."
	- Reimbursement to providers for **Mileage** "...*may only be applied when:* 
		- $\circ$  the individual is in the vehicle with the paid provider,
		- o the vehicle is owned by or leased to the driver who is being paid for a simultaneous service (i.e. hourly attendant care, daily relief care).
		- o a PSW providing transportation and being reimbursed for mileage must be paid an hourly wage as well."

## To bill for OR005-Agency Mileage services provided:

1. Log in to eXPRS.

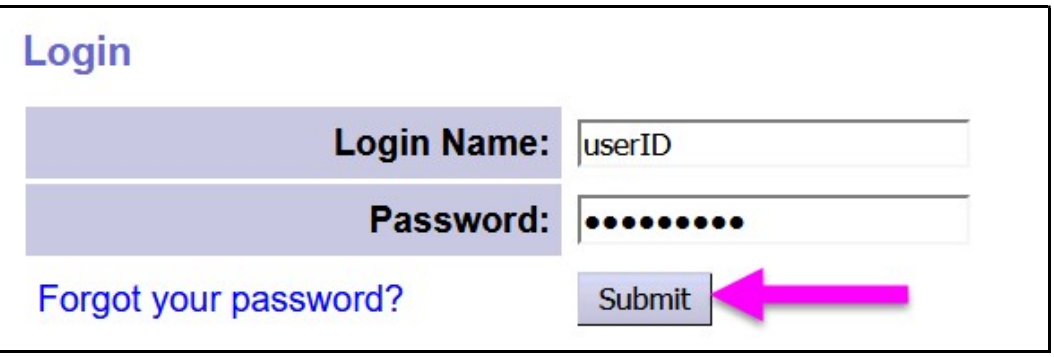

2. From the left-hand menu click on *Plan of Care*  $\rightarrow$  Service Delivered  $\rightarrow$  Create Service Delivered from Single Authorization.

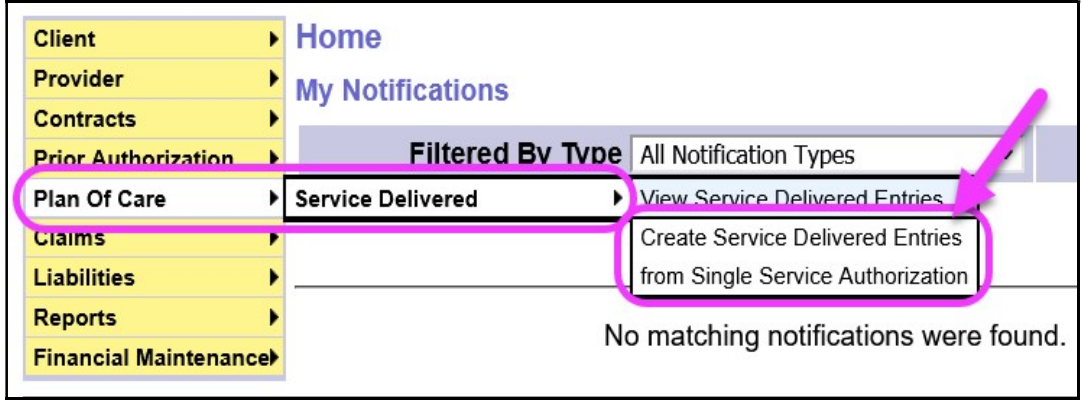

3. In the Create Service Delivered Entries from Single Service Authorization page, search for your OR005-Agency Mileage authorizations using the Effective Date & End Date fields for the dates you provided the service. You can also select OR005-Agency Mileage from the Procedure Code dropdown to filter to just those service authorizations if you wish.

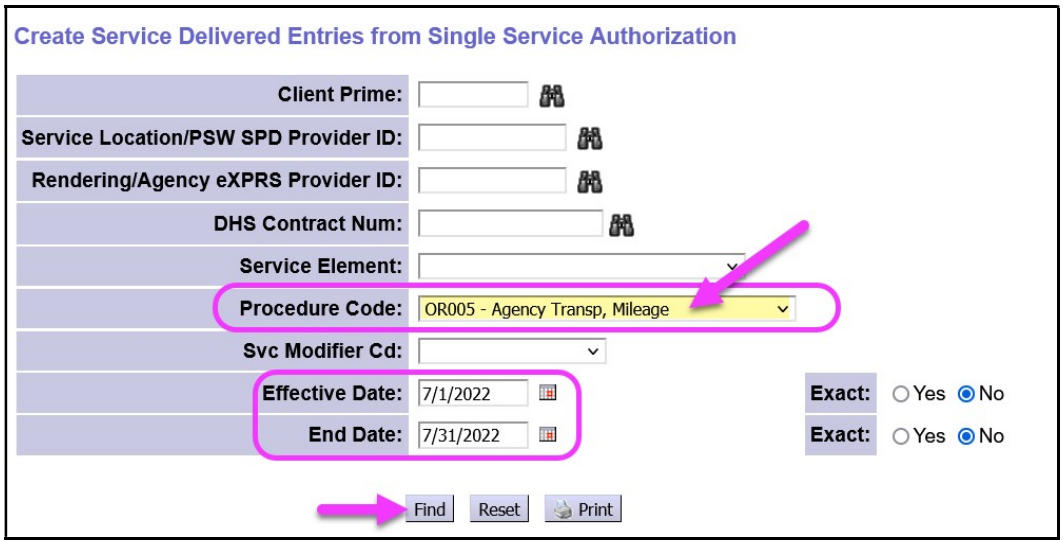

Then click Find to search for your active OR005-Agency Mileage service authorizations to bill against.

4. From the search results list returned, click on the  $\oint$  to the far right of the authorization you wish to bill against.

![](_page_2_Picture_65.jpeg)

5. In the **Service Delivered by Service Authorization** page, enter the Date and Total Miles driven information for the individual for a single date.

![](_page_3_Picture_44.jpeg)

6. With the data entered, click Save All to save the information and display another blank row to add the next billing entry. Continue to enter additional dates driven for the indiviudal and the total miles for each date.

Click Save All after each billing entry to save it.

![](_page_3_Picture_45.jpeg)

7. Will all the billing entries needed entered & saved as  $draft$ , check the box(es) to the far left of each billing entry you wish to be reimbursed for, and then click Submit to submit them for payment processing.

![](_page_4_Picture_63.jpeg)

- 8. Repeat steps #4 #7 to bill OR005-Agency Mileage for other individuals, as needed.
- 9. If when submitted there are SD billing entries for OR005-Agency Mileage that do not move to a status of *approved*, providers can use the **Service Delivered** Problem Solving Matrix, availble on the eXPRS Help Menu, to assist in troubelshooting.